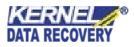

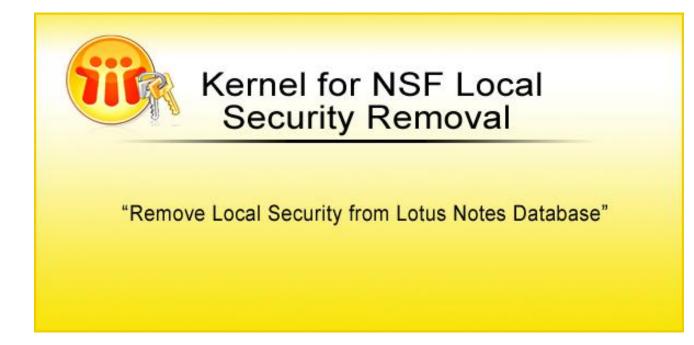

## **PRODUCT GUIDE**

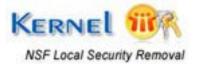

© KernelApps Private Limited

# Table of Contents

| 1. Introduction                                                          | .4 |
|--------------------------------------------------------------------------|----|
| 1.1 Brief about this User Guide                                          | .4 |
| 1.2 Overview                                                             | .4 |
| 1.3 Key Features                                                         | .5 |
| 1.4 System Requirements                                                  | .6 |
| 2. Getting Started                                                       | .7 |
| 2.1 Downloading Kernel for NSF Local Security Removal for the First Time | .7 |
| 2.2 Install the Software                                                 | .7 |
| 2.3 Launch Kernel for NSF Local Security Removal                         | .7 |
| 2.4 Uninstall Kernel for NSF Local Security Removal                      | .7 |
| 3. Understanding the User Interface                                      | .9 |
| 3.1 Menu Bar                                                             | .9 |
| 3.2 Buttons Used                                                         | 10 |
| 4. Using Kernel for NSF Local Security Removal                           | 11 |
| 4.1 Removing local securities from NSF databases                         | 11 |
| 4.2. Undo Changes                                                        | 13 |
| 5. Download Purchase and Register                                        | 15 |
| 5.1 Free Trial Download                                                  | 15 |
| 5.2 Purchase and Register                                                | 15 |
| 5.3 Support                                                              | 15 |
| 6. Legal Notices                                                         | 17 |
| 6.1 Copyright Notice                                                     | 17 |
| 6.2 Trademarks                                                           | 17 |
| 6.3 Disclaimer Notice                                                    | 17 |
| 6.4 License Agreement                                                    | 17 |

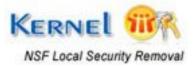

# Table of Figures

| Figure 3.1: File Menu                                 | 9  |
|-------------------------------------------------------|----|
| Figure 3.2: Tools Menu                                | 9  |
| Figure 3.3: Help Menu                                 | 10 |
| Figure 4.1: Software Home Page                        | 11 |
| Figure 4.2: NSF file listed for security removal      | 12 |
| Figure 4.3: Type file name to save undo file          | 12 |
| Figure 4.4: Success message for security removal      | 13 |
| Figure 4.5: Browse and select NSF and NUS files       | 13 |
| Figure 4.6: NSF and NUS files listed for undo changes | 14 |
| Figure.4.7: Success message for Undo operation        | 14 |

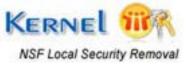

# 1. Introduction

## 1.1 Brief about this User Guide

Welcome to the user manual for Kernel for NSF Local Security Removal – an effective and result oriented tool for removing the local securities of NSF databases. The User Manual is developed to offer its users a step by step guidance for using Kernel for NSF Local Security Removal. It is therefore, suggested to users, to carefully go through the user manual before starting Kernel for NSF Local Security Removal software. However, experienced users can use the table of contents to find out information related to the tasks you need to perform using Kernel for NSF Local Security Removal.

You can use the table of contents to navigate through different sections of the user manual. The table of contents enlists all the sections that are present in this user manual in chronological order. The user manual comprises of the sections mentioned as below:

- Overview
- Getting Started
- Understanding the User Interface
- Using Kernel for NSF Local Security Removal
- Download Purchase and Register
- Legal Notices

There are certain abbreviations used throughout in this user manual. Please take a look at the list of abbreviations, mentioned below to get a clear understanding of the contents of this user manual.

#### **1.1.1 Abbreviations Used**

NSF: Notes System File

RAM: Random Access Memory

MB: Mega-Byte

GB: Giga-Byte

## **1.2 Overview**

Kernel for NSF Local Security Removal is convenient and result oriented software that is designed and developed to remove the local securities from the NSF databases. Lotus Notes has an exclusive feature called Access Control List (ACL) using which an administrator can apply different access rights to a specified NSF file. If an administrator does not give access privileges

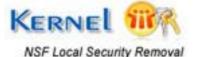

to the users for accessing the NSF file and if the user tries to access the NSF file the, then the error messages "You are not authorized to perform that operation" and "You are not authorized to perform that operation" appear.

In such situations Kernel for NSF Local Security Removal tool becomes helpful to you. It removes the local securities from the NSF files and will not decrypt the NSF database. It supports removing local securities from the NSF file when on accessing the files, user faces error messages: <u>"You are not authorized to access that database"</u> and <u>"You are not authorized to access that database"</u> and <u>"You are not authorized to access protection and you are not authorized to access it locally"</u>.

Kernel for NSF Local Security is comprehensive and easy to use software that requires couple of mouse clicks to unlock the NSF file. The unlocked NSF databases are easy to access with Lotus Notes. The software is complimented with a feature of **Undo Changes**, done by the software, if anything goes wrong with the NSF database file.

Following are the situations when Undo Changes feature can be utilized:

- NSF file does not opens up in Lotus Notes,
- The error message is different other than handled by the software, or
- You mistakenly downloaded Kernel for NSF Local Security Removal to remove encryption from NSF files.

## **1.3 Key Features**

Kernel for NSF Local Security Removal is a fast and comprehensive NSF security removal tool with the following features:

- Effectively removes local securities from NSF databases
- Quick, affordable and productive
- Self explanatory user interface and does not requires training for its usage
- Successfully resolves error messages like "You are not authorized to access that database" and "You are not authorized to perform that operation" by removing the local securities.
- Supports all versions of Lotus Notes NSF file for removing securities
- Compatible with all versions of Windows Operating System
- Maintains file structure and properties of NSF file
- Free Demo to list UNLIMITED NSF files up to 5MB for NSF security removal.

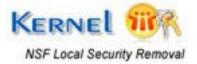

## **1.4 System Requirements**

Before you start installing Kernel for NSF Local Security Removal utility on your computer, make sure that your computer meets the system requirements enlisted below:

#### **Supported Windows OS versions**

- Windows 2000
- Windows XP
- Windows Server 2003
- Windows 2002
- Windows Vista

#### **Basic System Requirements**

- Pentium Class Processor
- 64 MB RAM (128 recommended)
- 10 MB of Disk Space for Software installation

In order to perform a successful installation of the software on your system, check the preceding computer configuration.

Lotus Notes should be installed on your computer to access the NSF file(s).

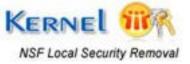

# 2. Getting Started

# 2.1 Downloading Kernel for NSF Local Security Removal for the First Time

After ensuring the prescribed System Requirements in your computer regarding Kernel for NSF Local Security Removal, you can download and install the software on your computer. You can buy the full version of the software from any of our authorized reseller partner Element5.

If you want to try working on Kernel for NSF Local Security Removal to check its functionality, you can download the free evaluation version from the link given below:

https://www.nucleustechnologies.com/lotus-notes-local-security-removal.html

#### You can remove local securities from any number of NSF files by using the evaluation version of Kernel for NSF Local Security Removal; however, the evaluation version of the software removes local securities of NSF files with file size up to 5 MB.

## **2.2 Install the Software**

After you have downloaded the installer file for Kernel for NSF Local Security Removal, execute the following steps to install the software:

- Double-click the Kernel for NSF Local Security Removal installer (.exe) file
- Follow the instructions appearing on-screen. The "Completing the Kernel for NSF Local Security Removal Setup Wizard" message appears on-screen when the installation process gets completed.
- Click **Finish** button to complete the software installation process and launch Kernel for NSF Local Security Removal utility.

## 2.3 Launch Kernel for NSF Local Security Removal

To start Kernel for NSF Local Security Removal, perform any one of the two steps mentioned below:

Click the Start → All Programs →Kernel for NSF Local Security Removal

Or

You can launch Kernel for NSF Local Security Removal by double-clicking the shortcut icon available on the Desktop and Quick Launch icon.

## 2.4 Uninstall Kernel for NSF Local Security Removal

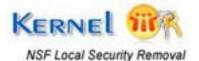

If in case you need to uninstall Kernel for NSF Local Security Removal, then you can uninstall the software from your computer in the following two ways:

- Uninstall the tool from Windows Start menu
- Uninstall from Control Panel

Sefore you start uninstalling Kernel for NSF Local Security Removal, make you sure that the software is not running in system background.

#### 2.4.1 Uninstall from Windows Start menu

To uninstall Kernel for NSF Local Security Removal from Windows Start menu, perform the steps given below:

- 1. Click Start > All Programs > Kernel for NSF Local Security Removal > Uninstall Kernel for NSF Local Security Removal. A warning message will be displayed to let you confirm the un-installation process.
- 2. Click the Yes button to continue the un-installation process. The "Kernel for NSF Local Security Removal was successfully uninstalled from your computer" message appears on-screen.
- 3. Click the **OK** button to complete the un-installation process.

#### 2.4.2 Uninstall from Control Panel

Execute the following steps to perform un-installation of Kernel for NSF Local Security Removal from Control Panel:

- 1. Click Start > Control Panel
- 2. Double-click Add or Remove Programs icon
- 3. Select Kernel for NSF Local Security Removal and click the Remove button. A warning message will be displayed.
- Click the Yes button to continue the software un-installation process. The "Kernel for NSF Local Security Removal was successfully removed from your computer" message appears.
- 5. Click the **OK** button to complete the un-installation process.

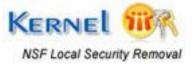

# 3. Understanding the User Interface

## 3.1 Menu Bar

Menu bar of Kernel for NSF Local Security Removal comprises the following main menus:

- File menu
- Tools menu
- Help menu

#### File menu

File menu of Kernel for NSF Local Security Removal is shown in Figure 3.1:

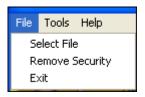

#### Figure 3.1: File Menu

Table 3.1 lists the options of **File** menu:

| Option          | Description                                                                               |
|-----------------|-------------------------------------------------------------------------------------------|
| Select File     | Opens a dialog box to select the NSF file from which you want to remove local securities. |
| Remove Security | Removes the local securities from the selected file                                       |
| Exit            | Closes Kernel for NSF Local Security Removal                                              |

#### Tools menu

Tools menu of Kernel for NSF Local Security Removal is shown in Figure 3.2:

| Tools | Help      |
|-------|-----------|
| Unde  | o Changes |

#### Figure 3.2: Tools Menu

Table 3.2 lists the option of Tools menu

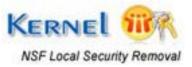

| Option       | Description                                               |
|--------------|-----------------------------------------------------------|
| Undo Changes | Enables the user to undo the changes done by the software |

#### Help menu

Help menu of Kernel for NSF Local Security Removal shown in Figure 3.3:

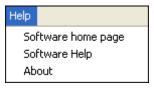

Figure 3.3: Help Menu

Table 3.3 lists the options of **Help** menu:

| Option             | Description                                                      |
|--------------------|------------------------------------------------------------------|
| Software home page | Displays the user guide of Kernel for NSF Local Security Removal |
| Software Help      | Directs the user towards the software URL                        |
| About              | Displays the software version and support related information    |

## **3.2 Buttons Used**

There are number of buttons used in Kernel for NSF Local Security Removal software to enable the user to perform security removal process. Table 3.4 lists the button used in Kernel for NSF Local Security Removal software:

| Button                                         | Description                                                             |
|------------------------------------------------|-------------------------------------------------------------------------|
| Browse                                         | Browse and select the NSF file                                          |
| 8 Remove local security from selected database | Removes the local security from selected NSF file                       |
| Undo changes                                   | Undo the changes done by the Kernel for Local Security Removal software |

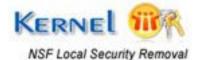

# 4. Using Kernel for NSF Local Security Removal

## 4.1 Removing local securities from NSF databases

Now that you are well-acquainted with the user interface of Kernel for NSF Local Security Removal software, you can easily perform the process of local security removal and access the NSF database for reading, modifying or for performing any operation on the NSF databases.

Simply perform the steps given below, to remove local securities:

 Launch Kernel for NSF Local Security Removal by clicking on Start > All Programs > Kernel for NSF Local Security Removal > Kernel for NSF Local Security Removal. The software homepage appears, as shown in Figure 4.1:

| 🔣 Kernel for NSF Local Security Removal - Evaluation Version 📃 🔲 🔀                                                                                                    |
|----------------------------------------------------------------------------------------------------|
| File Tools Help                                                                                                    |
| Kernel for NSF Local Security Removal<br>Remove Local Security from Lotus Notes Database                                                                                                  |
| Click Browse button to select the .NSF Database. After selection, click Remove local security from selected database button to remove the local security implemented to the database.     |
| Select File: Browse                                                                                                    |
| Remove local security from selected database                                                                                                    |
| Note: The software will create an undo file before making changes to the selected Database, still it is recommended that you backup the .NSF database before removing the local security. |

Figure 4.1: Software Home Page

2. Click the **Browse** button to select the NSF file from which you want to remove the local securities. The selected NSF file gets listed in the **Select File** field.

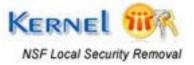

| Kernel for N      | SF Local Security Removal - Evaluation Version 👘 🔲 🔀                                                                                                    |
|-------------------|----------------------------------------------------------------------------------------------------|
| File Tools Help   |                                                                                                    |
| <b>SIL</b>        | Kernel for NSF Local Security Removal<br>Remove Local Security from Lotus Notes Database                                                                |
|                   | tton to select the .NSF Database. After selection, click Remove local security atabase button to remove the local security implemented to the database. |
| Select File:      | :\NSF-database\NSF-database.nsf                                                                                                    |
| 2                 | Remove local security from selected database                                                                                                    |
| selected Database | e will create an undo file before making changes to the<br>e, still it is recommended that you backup the .NSF<br>emoving the local security.           |

Figure 4.2: NSF file listed for security removal

3. Click the **Remove local security from selected database** button. The **Save Undo file** dialog box appears:

| Save Undo fi               | ile 🤗 🔀                    |
|----------------------------|----------------------------|
| Save jn: ն                 | NSF-database 🛛 🔽 🌀 🦻 📂 🖽 - |
|                            |                            |
|                            |                            |
|                            |                            |
|                            |                            |
| File <u>n</u> ame:         | RemovedSecurity Save       |
| –<br>Save as <u>t</u> ype: | Undo file (*.NUS)          |
| 5476 88 <u>w</u> pc.       |                            |

Figure 4.3: Type file name to save undo file

- 4. Specify the location and file name for saving the Undo (.\*NUS) file. The Undo file helps to undo the changes of NSF file which are implemented with Kernel for Local Security Removal software.
- 5. Click **Save** button. The software displays the message **Local Security Removed** successfully.

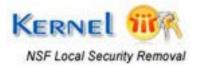

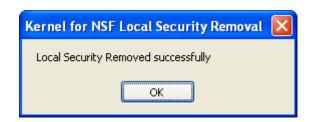

Figure 4.4: Success message for security removal

6. Click **OK** button to close the dialog box.

With such simple steps, you can easily remove the local securities from the NSF file.

## 4.2. Undo Changes

Undo Changes option is useful when things goes wrong and you need to undo the changes done by Kernel for NSF Local Security Removal tool.

You can utilize this option from **Tools > Undo changes**. Perform the following steps to undo the changes on the NSF file:

1. .Select the Undo Changes option by clicking on the **Tools > Undo Changes**. The **Undo Changes** dialog appears:

| Undo Changes                                                                                                    |          |
|----------------------------------------------------------------------------------------------------|----------|
| Please select NSF database and corresponding Undo file. Click Undo Changes button to undo any changes that the software made to the database. |          |
| To know more please click here                                                                                                    |          |
| Select NSF File :                                                                                                    | Browse   |
| Select Undo file                                                                                                    | 💕 Browse |
| 🗞 Undo changes                                                                                                    | ]        |
|                                                                                                    |          |
|                                                                                                    |          |

#### Figure 4.5: Browse and select NSF and NUS files

- 2. Click the **Browse** button beside the **Select NSF File** field and select the .NSF file on which you want to undo the changes.
- 3. Click the **Browse** button beside the **Select Undo file** field and select the .NUS file. The selected NSF file and NSU file get listed in their respective fields.

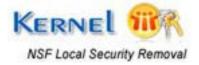

| Undo Changes               |                                                                                                    |
|----------------------------|----------------------------------------------------------------------------------------------------|
|                            | atabase and corresponding Undo file. Click Undo Changes button to<br>hat the software made to the database. |
| <u>To know more please</u> | click here                                                                                                  |
| Select NSF File :          | C:\NSF-database\NSF-database.nsf                                                                            |
| Select Undo file           | C:\NSF-database\RemovedSecurity.NUS                                                                         |
|                            | Undo changes                                                                                                |
|                            |                                                                                                    |
|                            |                                                                                                    |
|                            |                                                                                                    |

Figure 4.6: NSF and NUS files listed for undo changes

4. Click **Undo changes** button to undo the changes done by Kernel for NSF Local Security Removal .The software displays the message **Undo operation completed successfully.** 

| ŀ | Kernel for NSF Local Security Removal 🔀 |
|---|-----------------------------------------|
|   | Undo operation completed successfully.  |
|   | ОК                                      |
|   |                                         |

Figure.4.7: Success message for Undo operation

5. Click **OK** button to close the dialog box.

In this way, you can perform the Undo operation if things go wrong and you want to undo the changes to the NSF file

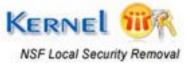

## 5.1 Free Trial Download

The free trial version of Kernel for NSF Local Security Removal can also be downloaded, using which; you can evaluate and analyze the functionality and features of the software. Although, the trial version of the software works similar to the full version except the fact, that it removes the local securities from NSF files with file size up to 5 MB. Therefore, to remove the local securities of NSF files with file size more than 5 MB, purchase full version of Kernel for NSF Local Security Removal.

https://www.nucleustechnologies.com/lotus-notes-local-security-removal.html

## 5.2 Purchase and Register

To remove the local securities from NSF files of more than 5 MB, you must purchase full version of Kernel for NSF Local Security Removal. The free trial version of the software removes the local securities from NSF files with file size up to 5 MB. The full version of Kernel for NSF Local Security Removal can be purchased through the website.

https://www.nucleustechnologies.com/buy-nsf-local-security-removal.php

#### **Payment and Delivery**

- Purchase the Full version of Kernel for NSF Local Security Removal tool from our authorized resellers who provide numerous payment options for your ease- Paypal, FAX, Credit Card, E-cheque, Pay Order, etc.
- After the purchase transaction with our resellers, we will send you an email that comprises of activation details and download link of the Full version comprising of activation code. This email is sent to the email address that you have used during the purchase transaction with our resellers.

> We suggest you not to use false e-mail address while making the purchase transaction.

For any other details related to purchase process, software activation process, email us at: <u>sales@nucleustechnologies.com</u>

## 5.3 Support

We have an extensive and efficient support system to assist our customers with all issues related to using Kernel for NSF Local Security Removal. The software comes with an embedded help manual that can be accessed by clicking **Help > Help** in the menu-bar. You can also press the F1 key on the keyboard of your computer to access the embedded help manual of Kernel for

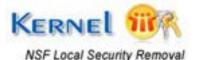

We also have live support wherein you can chat with our software experts at https://www.nucleustechnologies.com/supportcenter/

To talk on phone with our software experts call:

#### Helpline:

+91-9818725861

1-866-348-7872 (Toll Free for USA and CANADA)

#### Contact us via e-mail:

You can also email us about your queries at:

sales@nucleustechnologies.com for Sales

support@nucleustechnologies.com for Support

contact@nucleustechnologies.com for General Queries

#### Support Desk:

Visit our Support Desk for extensive KnowledgeBase, Support Forum, Help Manuals, Animated Tours and Submit Tickets - <u>https://www.nucleustechnologies.com/supportcenter/</u>

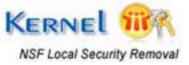

## 6.1 Copyright Notice

KernelApps Private Limited accompanied user manual, and documentation are copyright of KernelApps Private Limited, with all rights reserved. Under the copyright laws, this user manual cannot be reproduced in any form without the prior written permission of KernelApps Private Limited. No Patent Liability is assumed, however, with respect to the use of the information contained herein.

#### © KernelApps Private Limited. All rights reserved.

## 6.2 Trademarks

Kernel ® is a copyright work of KernelApps Private Limited.

Windows 95<sup>®</sup>, Windows 98<sup>®</sup>, Windows ME<sup>®</sup>, Windows NT<sup>®</sup>, Windows 2000 Server<sup>®</sup>, Windows 2000 Advanced Server<sup>®</sup>, Windows 2003 Server<sup>®</sup>, Windows XP<sup>®</sup>, and Lotus Notes, are registered trademarks of Microsoft Corporation and IBM.

All other brand and product names are trademarks or registered trademarks of their respective companies.

## **6.3 Disclaimer Notice**

The Information contained in this manual, including but not limited to any product specifications, is subject to change without notice. KernelApps Private Limited provides no warranty with regard to this manual or any other information contained herein and here by Expressly disclaims any implied warranties of merchantability or fitness for any particular purpose with regard to any of the foregoing KernelApps Private Limited assumes no liability for any damages incurred directly or indirectly from any technical or typographical errors or omissions contained herein or for discrepancies between the product and the manual. In no event shall KernelApps Private Limited, Be liable for any incidental, consequential special, or exemplary damages, whether based on tort, contract or otherwise, arising out of or in connection with this manual or any other information contained herein or the use there of.

## **6.4 License Agreement**

Kernel for NSF Local Security Removal Copyright © by KernelApps Private Limited.

#### Your Agreement to this License

You should carefully read the following terms and conditions before using, installing, or distributing this software, unless you have a different license agreement signed by KernelApps Private Limited. The terms and conditions of this License describe the permitted use and users of each Licensed Copy of Kernel for NSF Local Security Removal software. For purposes of this License, if you have a valid license, you have the right to use a single Licensed Copy of Kernel.

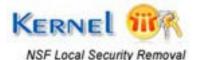

#### Scope of License

Each Licensed Copy of Kernel for NSF Local Security Removal software may either be used by a single person or used non-simultaneously by multiple people who use the software personally installed on a single workstation. All rights of any kind in Kernel, which are not expressly granted in this License, are entirely and exclusively reserved to and by KernelApps Private Limited. You may not rent, lease, modify, translate, reverse engineer, decompile, disassemble, or create derivative works based on, Kernel, nor permit anyone else to do so. You may not make access to Kernel available to others in connection with a service bureau, application service provider, or similar business, nor permit anyone else to do so.

#### Warranty Disclaimers and Liability Limitations

Kernel for NSF Local Security Removal software, and any and all accompanying software, files, data and materials, are distributed and provided as is and with no warranties of any kind, whether expressed or implied. In particular, there is no warranty for the quality of data recovered. You acknowledge that good data processing procedure dictates that any program, including Kernel, must be thoroughly tested with non-critical data before there is any reliance on it, and you hereby assume the entire risk of all use of the copies of Kernel covered by this License. This disclaimer of warranty constitutes an essential part of this License. In addition, in no event does KernelApps Private Limited authorize you or anyone else to use Kernel for NSF Local Security Removal Software in applications or systems where Kernel for NSF Local Security Removal failure to perform can reasonably be expected to result in a significant physical injury, or in loss of life. Any such use is entirely at your own risk, and you agree to hold KernelApps Private Limited harmless from any and all claims or losses relating to such unauthorized use.

#### General

This License is the complete statement of the agreement between the parties on the subject matter, and merges and supersedes all other or prior understandings, purchase orders, agreements, and arrangements. This License shall be governed by the laws of the State of Delhi. Exclusive jurisdiction and venue for all matters relating to this License shall be in courts and for a located in the State of Delhi, and you consent to such jurisdiction and venue. There are no third party beneficiaries of any promises, obligations, or representations made by KernelApps Private Limited herein. Any waiver by KernelApps Private Limited of any violation of this License by you shall not constitute, nor contribute to, a waiver by KernelApps Private Limited of any other or future violation of the same provision, or any other provision, of this License.

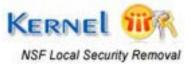